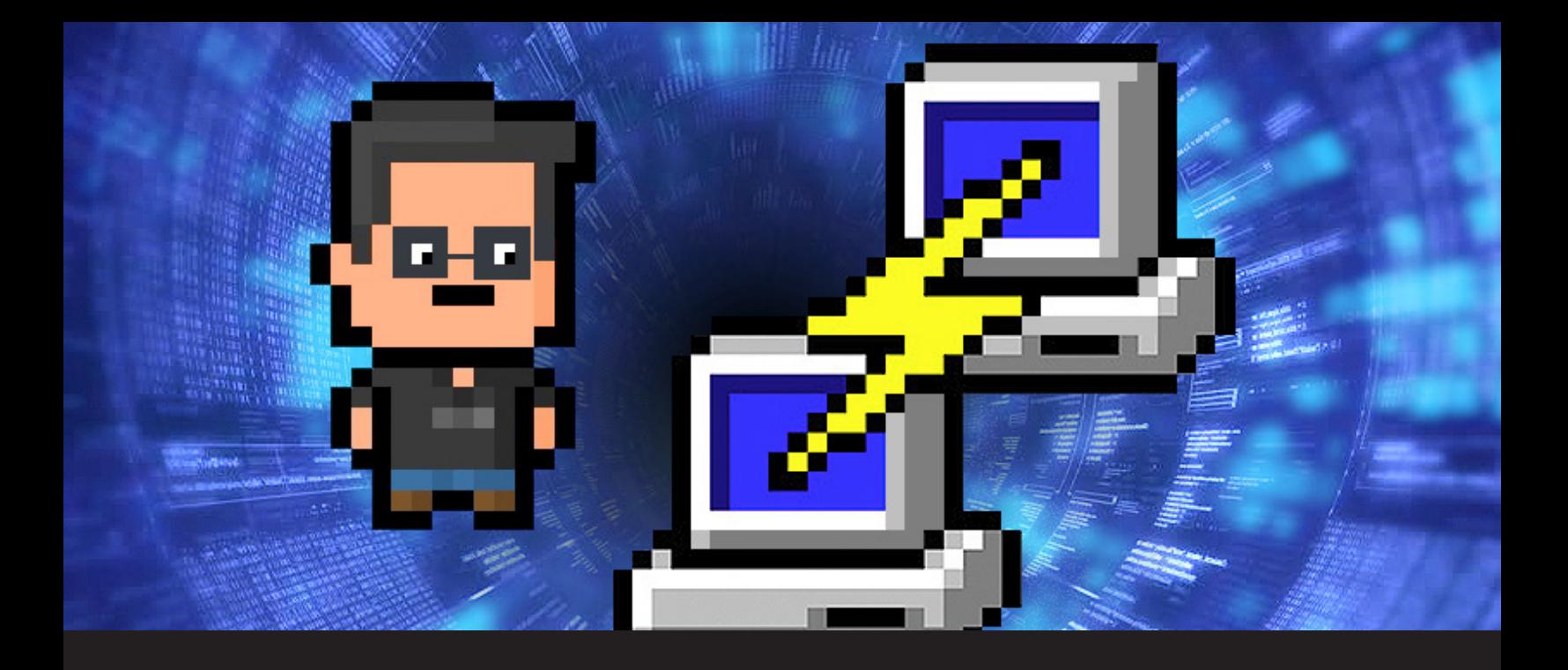

## **How to Configure an SSH Tunnel on PuTTY**

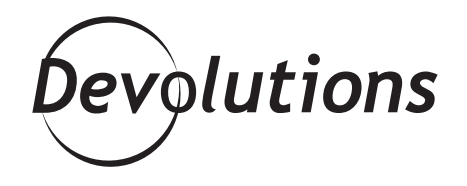

## **YOU CAN USE A DYNAMIC TUNNEL TO ACCESS ALL REMOTE INFRASTRUCTURE.**

Most of you have probably used a tunnel with an SSH connection. What you probably weren't aware of is that you can use a dynamic tunnel to access all remote infrastructure. Furthermore, you can specify a port and a destination IP to have direct access. This process is achieved through your PuTTY configuration.

In this procedure, we will use **Internet Explorer, Firefox**  and an RDP connection to demonstrate the use of a tunnel with an SSH connection, as well as configuring the tunnel with several other protocol types.

# **LOCAL PORT FORWARDING**

### **STEP 1 – Load the Session**

In your PuTTY configuration, configure the **Host Name**  and **Port** of your remote SSH computer. Enter your **Saved Sessions** name, and click **Save**. If your session already exists, **Load** it as shown below:

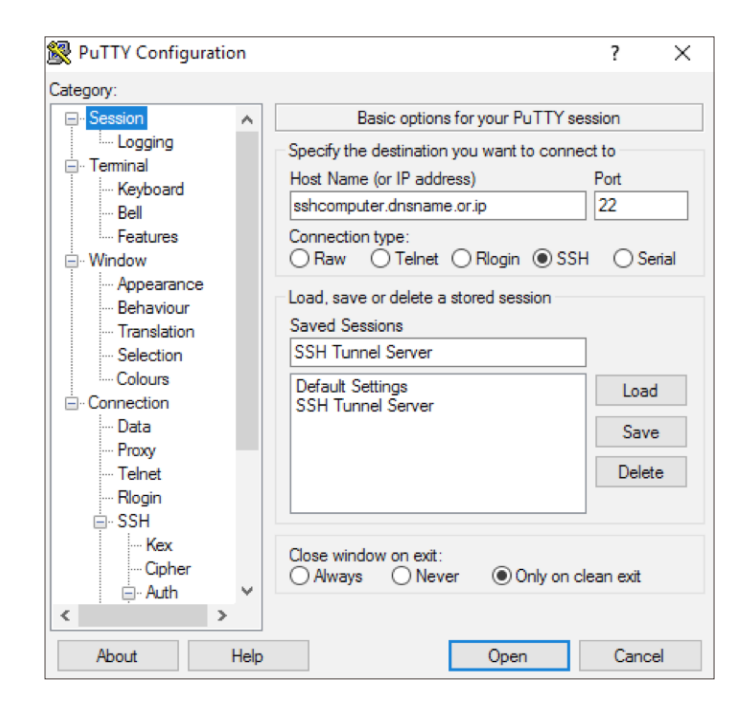

### **STEP 2 – Configure PuTTY for RDP**

In the **Tunnels** section in PuTTY, configure a specific **Local**  port, such as **50001**, that will redirect to **3389** of your destination server.

In the **Source Port** field, enter the local port that will be redirected. In the **Destination** field, enter the IP address as well as the destination port. Select **Local** and **Auto** to activate IPv4 and IPv6. Here is an example from my local machine I would like to go to 172.128.123.10, server port 3389.

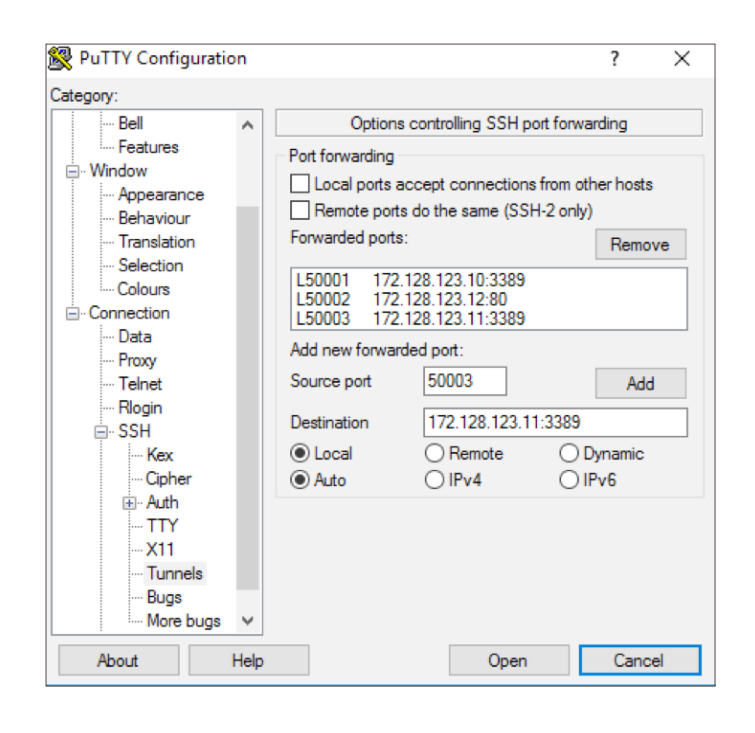

Please note that you may configure your ports for multiple servers simultaneously. Configuring a specific **Local** port such as **50002** will redirect to **80** of your destination server. Doing so will allow you to configure PuTTY to your web browser.

Once the configuration setup is complete, open an RDP connection and enter your local IP (**127.0.0.1**), along with the local port configuration in PuTTY.

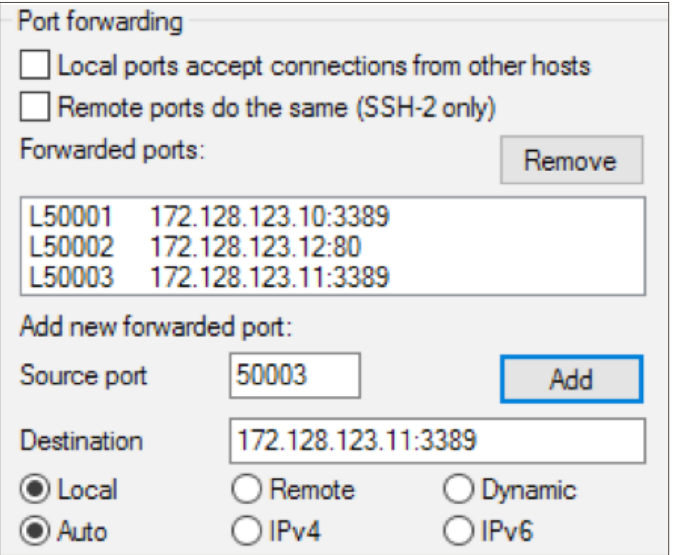

As illustrated above, if I enter **127.0.0.1:50001**, my connection will translate to the server 172.128.123.**10**:3389.

If I enter **127.0.0.1:50003**, my connection will translate to the server 172.128.123.**11**:3389.

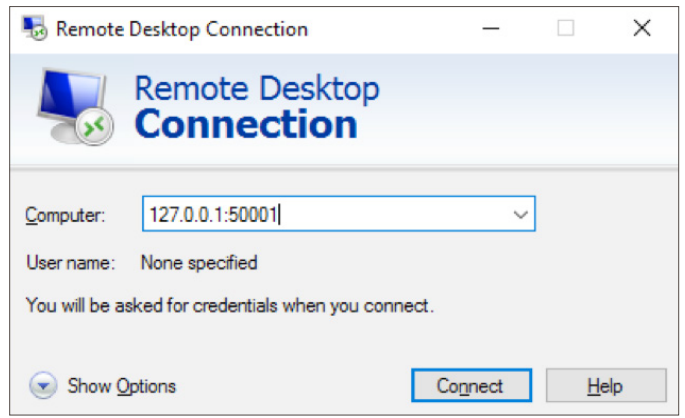

### **STEP 3 – Configure the SSH Tunnel**

In the Category menu, drill down to Connection --> SSH --> Tunnels. There are several ways to configure a Tunnel. We shall proceed with a browser tunnel configuration.

# **ADVANCED SCENARIO (DYNAMIC PORT FORWARDING)**

### **STEP 4 – Configure PuTTY for a Web Browser Tunnel**

At the **Tunnels** page, configure a **Dynamic** port between the ranges of 49152-65535. For additional information, refer to https://en.wikipedia.org/wiki/List of TCP and UDP\_ [port\\_numbers](https://en.wikipedia.org/wiki/List_of_TCP_and_UDP_port_numbers) 49152-65535.

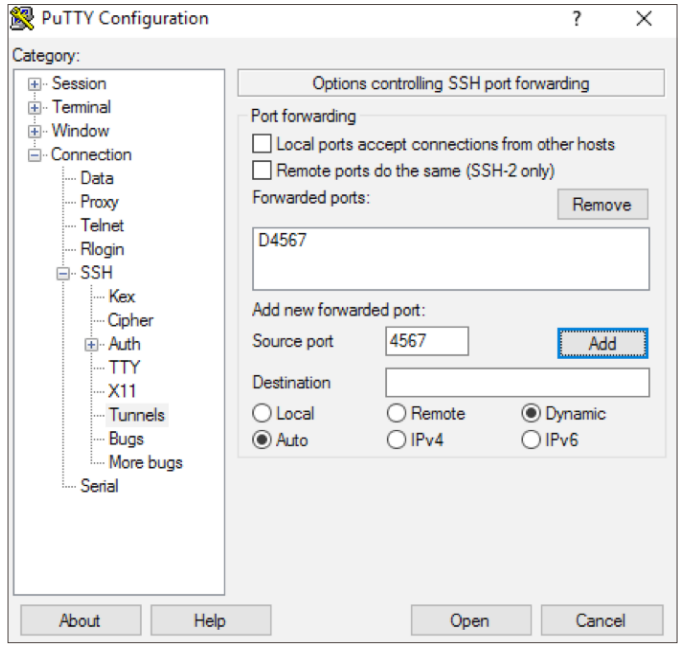

#### **STEP 5 – Configure Your Software**

Further information for Internet Explorer, Chrome or Edge can be seen in Step 5.1. For Firefox, refer to Step 5.2, and for RDP usage, refer to Step 2.

### **STEP 5.1 – Configure Internet Explorer to Pass Through an SSH Tunnel**

As previously noted, configuring a tunnel through Internet Explorer will affect Google Chrome and Microsoft Edge.

**1-** Click on **Internet options** by navigating through your **Control Panel** in your **Internet Explorer** browser.

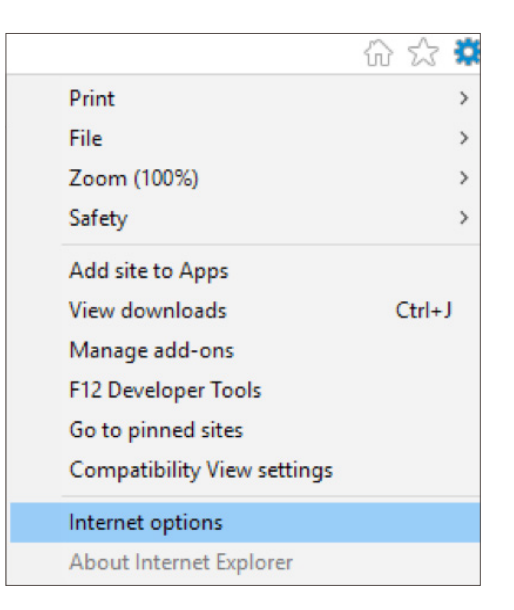

**2-** The following illustration displays the **Control Panel Home**.

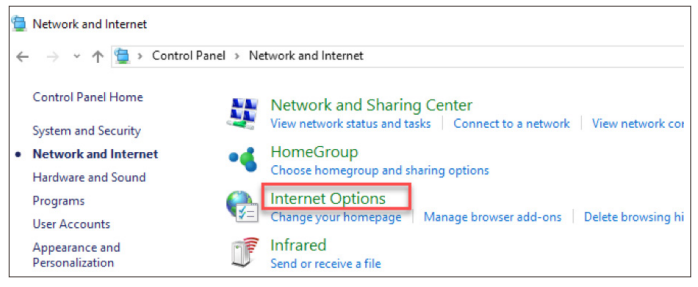

**4-** Check the **Use a proxy server for your LAN** box, and click **Advanced**.

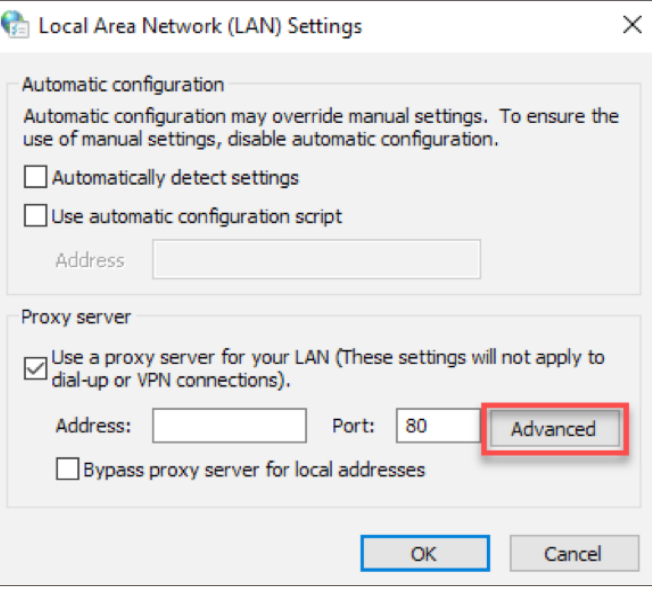

**3-** Select the **Connections** tab and click on **LAN settings**.

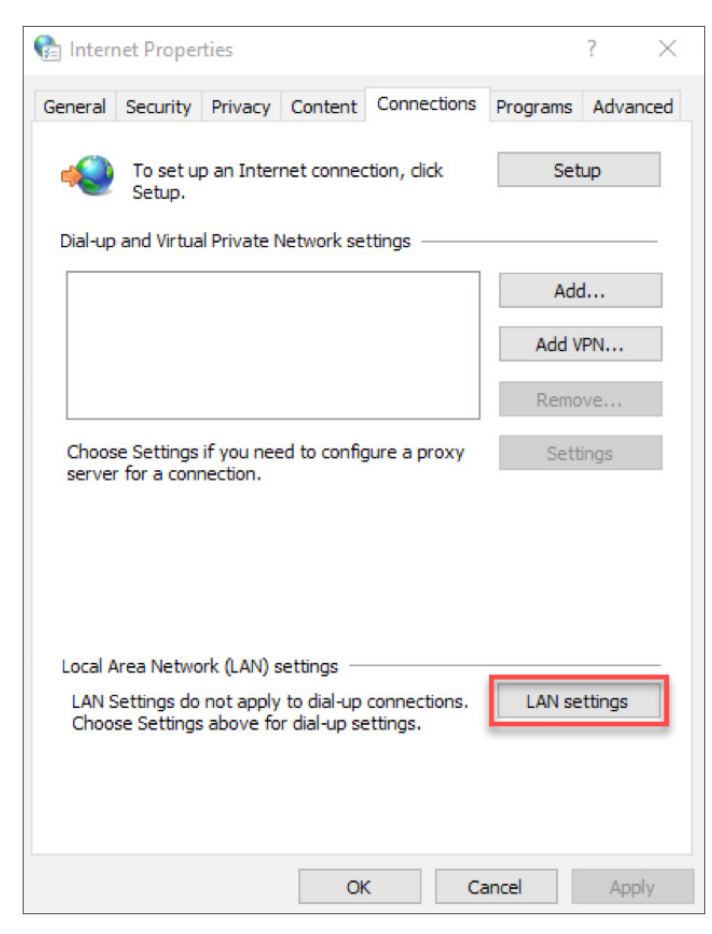

**5-** Enter **127.0.0.1** of the host IP in the **Socks** field, with the configured **Port** of **4567**, and click **OK**.

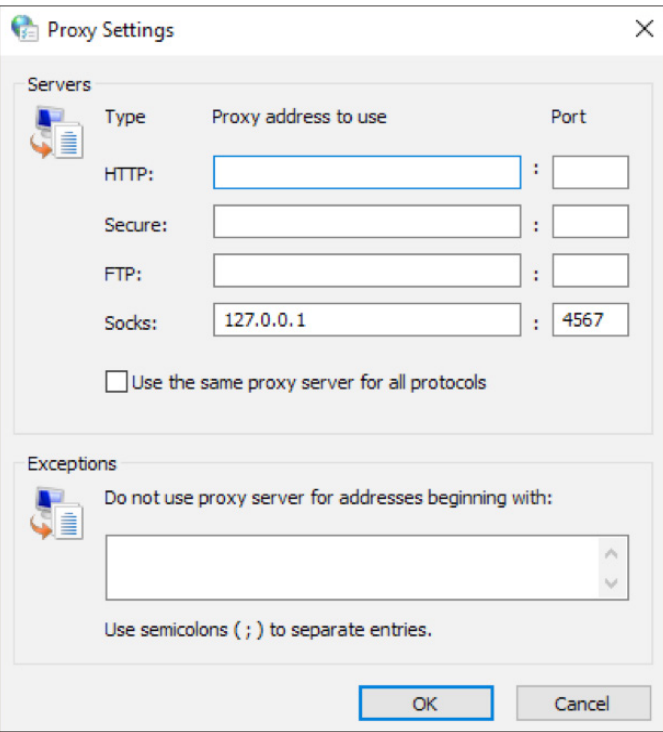

You should see a grey **Address** bar. If your remote segment IP differs from internal segment, please check the **Bypass proxy server for local addresses** box.

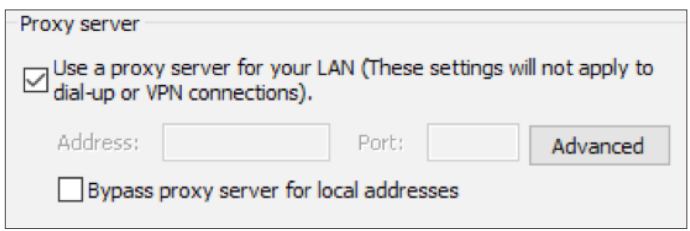

Once complete, you will be able to access Internet Explorer, Edge or Chrome to navigate onto an IIS server by entering the IP in your navigator. You may open a browser tab and visit<http://172.128.123.10>in this example. Doing so will allow you to view the service from the Destination server.

#### **YOUR CONFIGURATION SHOULD LOOK LIKE THE FOLLOWING FIGURE.**

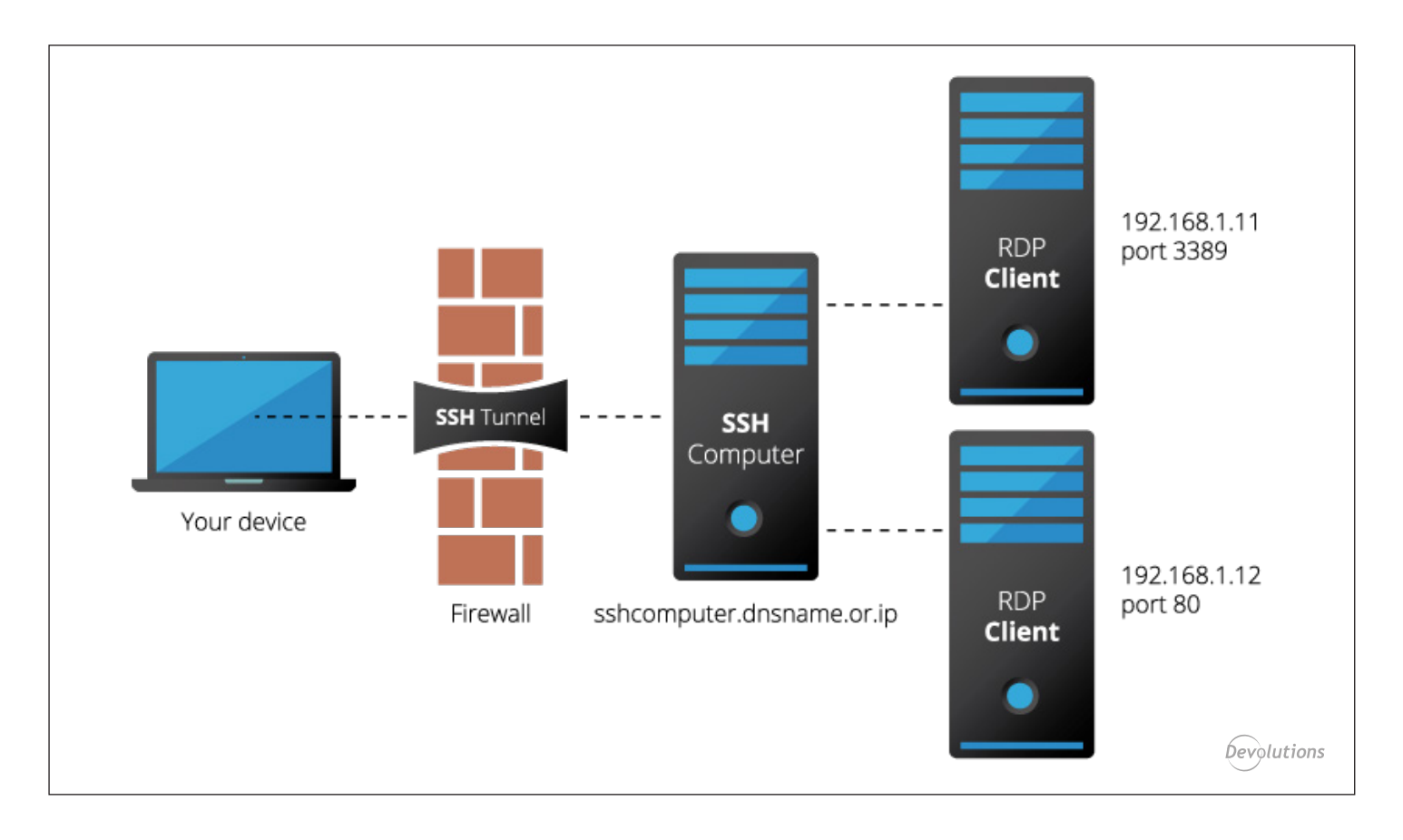

## **STEP 5.2 – Configure your Firefox Browser**

- **1-** In your Firefox browser, click on the **Menu** button in the top-right corner of the screen, and select **Options**. Then, navigate to the **Advanced** tab.
- r, â X. Cut Copy Paste 100% ÷ New Window **New Private** Save Page Window Print History **Full Screen** Find Options Add-ons Developer **Synced Tabs** Sign in to Sync  $\cup$ **Customize**  $\Omega$
- **2-** Within the Advanced tab, select the Network tab and click on Settings in the Connection section.

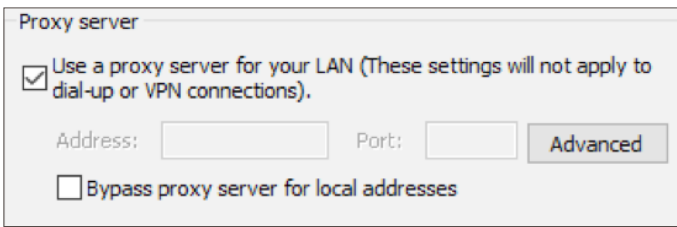

**Once complete, you will be able to access Internet Explorer, Edge or Chrome to navigate onto an IIS server, by entering the IP in your navigator. You may open a browser tab and visit<http://172.128.123.10>in this example. Doing so will allow you to view the service from the Destination server.**